# 在交换机上配置客户端口组播电视虚拟局域网 (VLAN)成员

# 目标 Ī

虚拟局域网(VLAN)允许您将局域网(LAN)逻辑分段到不同的广播域。在敏感数据可以在网络上广播 的情况下,可以创建VLAN来通过将广播指定给特定VLAN来增强安全性。只有属于VLAN的用户才 能访问和操作该VLAN上的数据。VLAN还可以通过减少向不必要目的地发送广播和组播的需求来增 强性能。

组播TV VLAN允许向不在同一数据VLAN上的用户进行组播传输,而无需为每个用户VLAN复制组播 传输帧。不在同一数据VLAN上且连接到具有不同VLAN ID成员的设备的用户可以通过将端口加入到 相同的组播VLAN ID来共享相同的组播流。

端口组播VLAN成员将为客户服务配置的端口连接到组播TV VLAN。配置客户端口组播TV VLAN成 员有助于通过分离源和接收方之间的传输来维护安全性。组播VLAN配置使来自源VLAN的组播流量 能够与用户VLAN共享。

本文提供有关如何在交换机上配置客户端口组播VLAN成员的说明。

**注意:**要了解如何将组播组映射到VLAN,请单击<u>此处</u>获取说明。

如果您不熟悉本文档中的术语,请查看思[科业务:新术语表](https://www.cisco.com/c/zh_cn/support/docs/smb/switches/Cisco-Business-Switching/kmgmt-2331-glossary-of-non-bias-language.html)。

# 适用设备 Ĩ.

- Sx350 系列
- SG350X 系列
- Sx500系列
- Sx550X 系列

## 软件版本 i,

- 1.4.7.05 Sx500系列
- 2.2.5.68 Sx350系列、SG350X系列、Sx550X系列

## 在交换机上将客户端口配置为组播VLAN成员 Ĵ

#### 将客户端口添加到组播TV VLAN

#### 第 1 步

登录基于Web的实用程序,然后从"显示模式"下拉列**表中**选择"高级"。

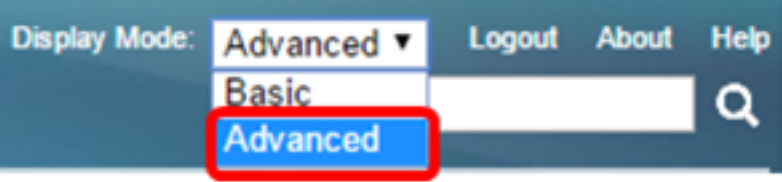

注意:如果您有Sx500系列交换机,请跳[至步骤2。](#page-1-0)

## <span id="page-1-0"></span>步骤 2

。选择VLAN Management > Customer Port Multicast TV VLAN > Port Multicast VLAN Membership。

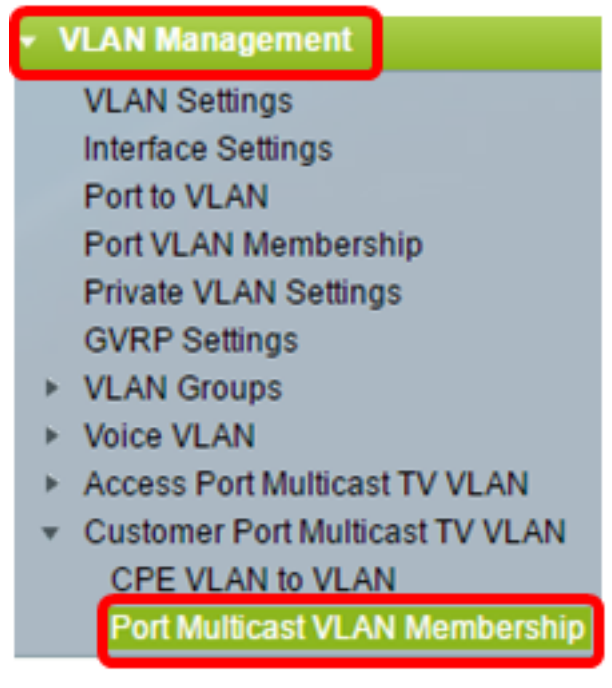

## 步骤 3

从组播TV VLAN下拉列表中选择组播TV VLAN。

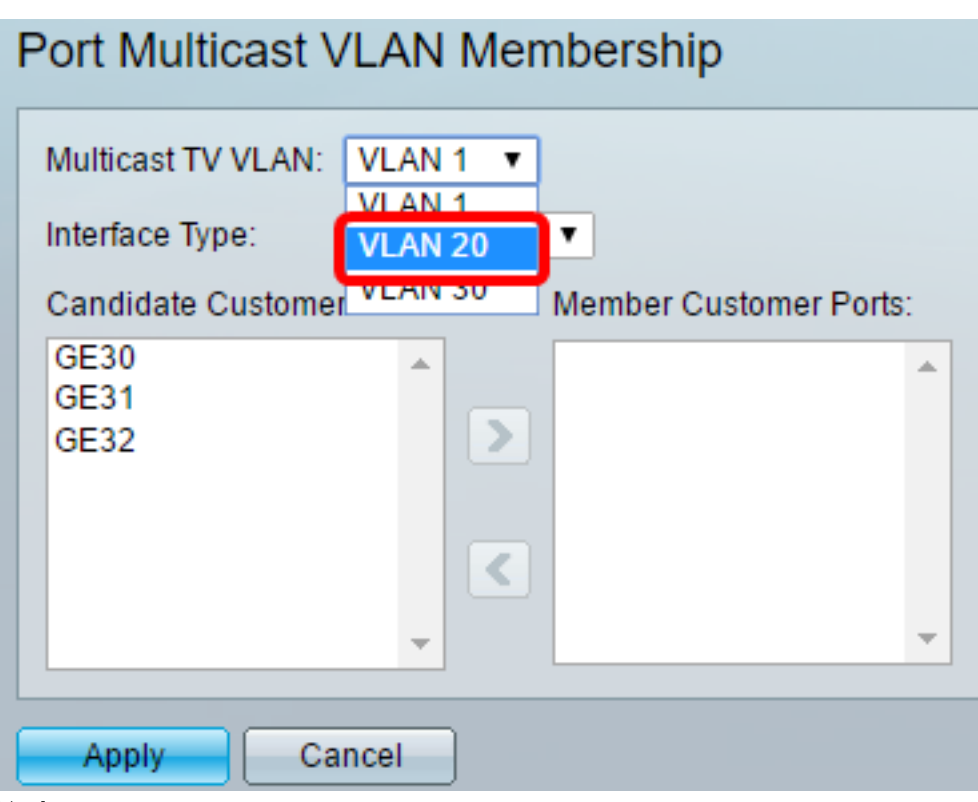

注意:在本例中,选择VLAN 20。

## 步骤 4

从Interface Type下拉列表中选择接口类型。

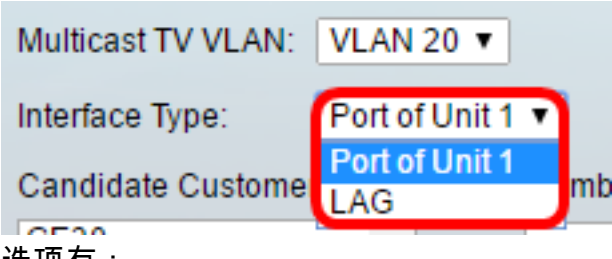

#### 选项有:

- 设备 堆栈中设备(主用、成员或备用)的设备ID及其中可用端口的数量将显示在Candidate Access Ports区域。
- LAG 交换机的多个端口组合成一个称为链路聚合组(LAG)的组。 如果选择此选项,则可用 LAG将显示在Candidate Access Ports区域。

注意:在本例中,选择单元1的端口。

#### 步骤 5

候选客户端口列表包含设备上配置的所有客户端口。选择接口,然后单击>按钮将端口移动到 Member Customer Ports区域。

注意:要了解如何在交换机上配置VLAN接口设置,请单[击此处](https://www.cisco.com/c/zh_cn/support/docs/smb/switches/cisco-small-business-300-series-managed-switches/smb3332-configure-virtual-local-area-network-vlan-interface-settings.html)获取说明。

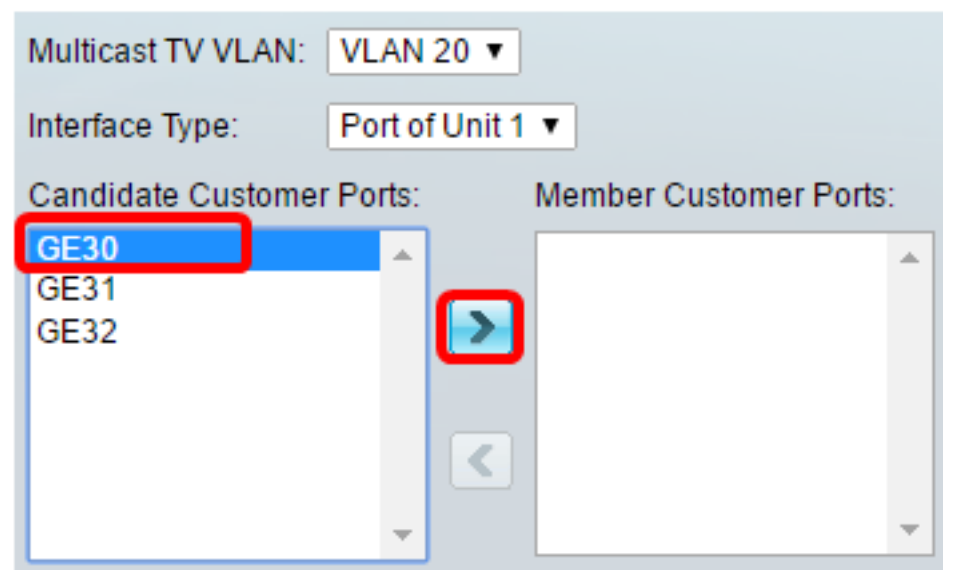

注意:在本例中,选择GE30。

#### 步骤 6

单击Apply将已配置的设置保存在运行配置文件中。

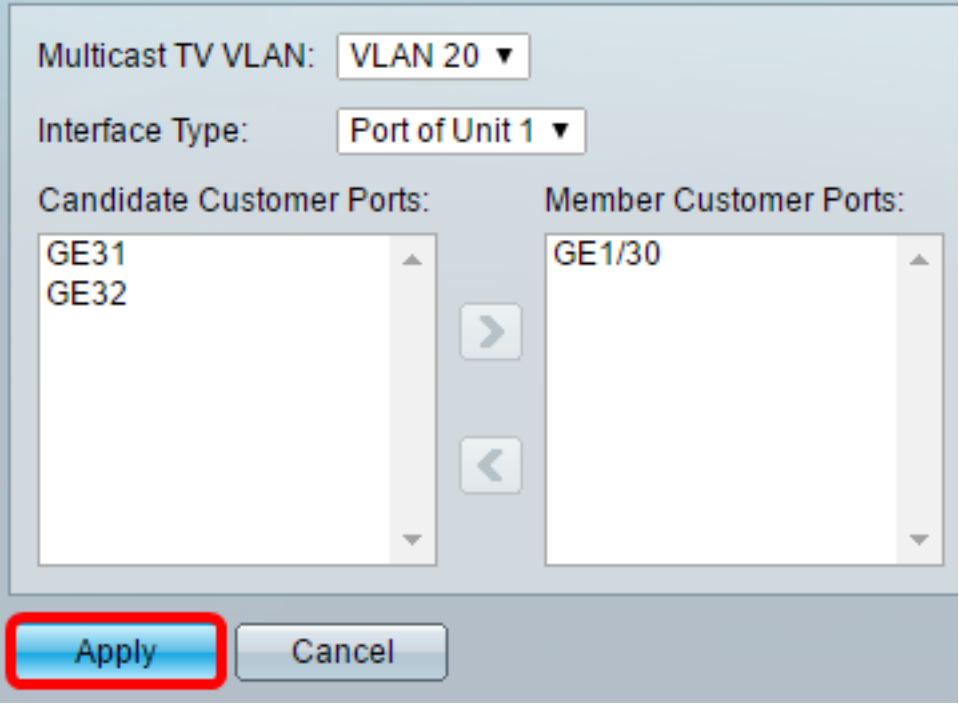

步骤 7(可选)

单击Save将设置保存到启动配置文件。

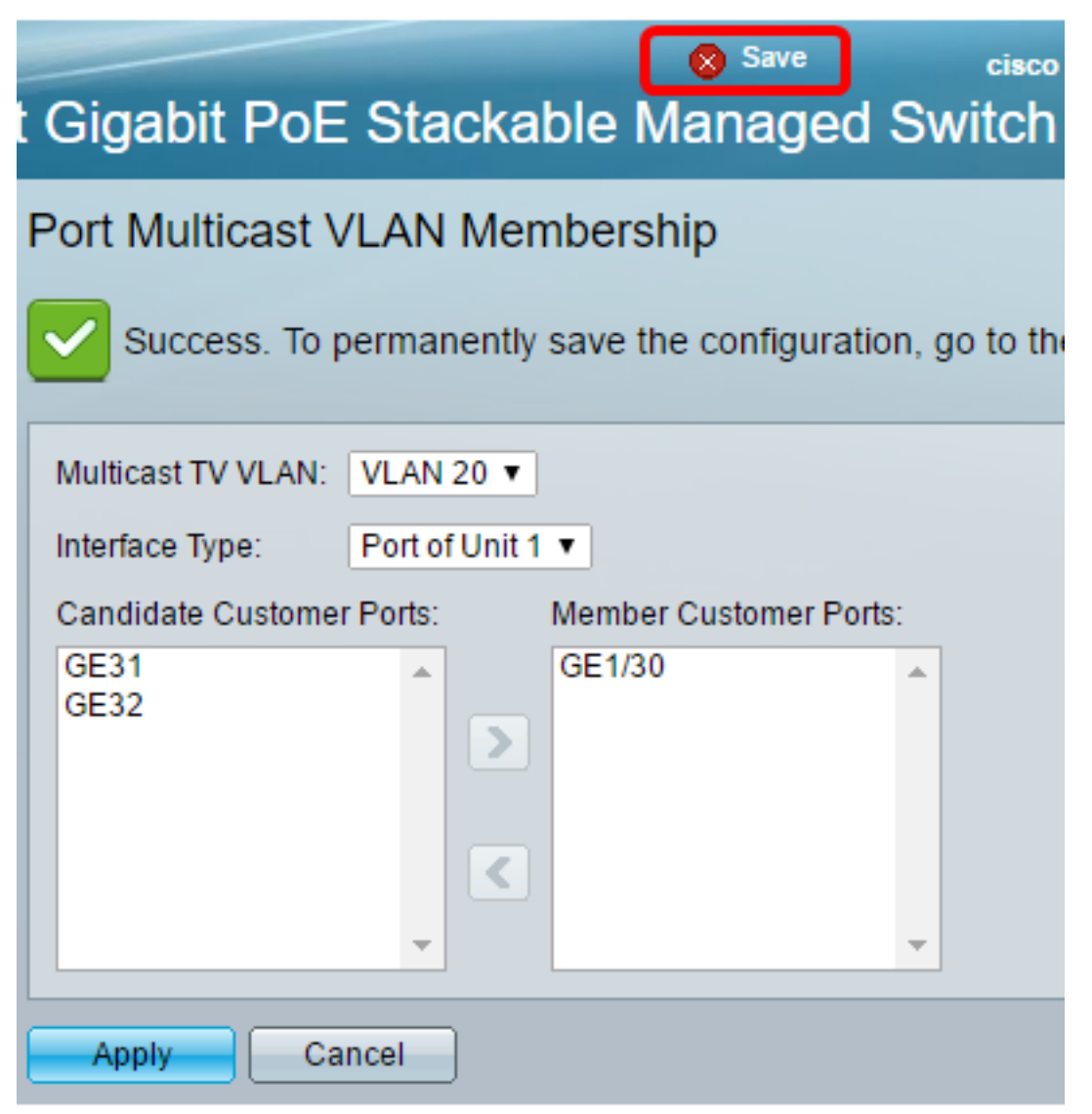

您现在应该已将客户端口配置为组播TV VLAN的成员。

## 从组播TV VLAN中删除客户端口

#### 第 1 步

在Member Customer Ports区域中,选择一个接口,然后单击<按钮,将端口移回Candidate Customer Ports区域。

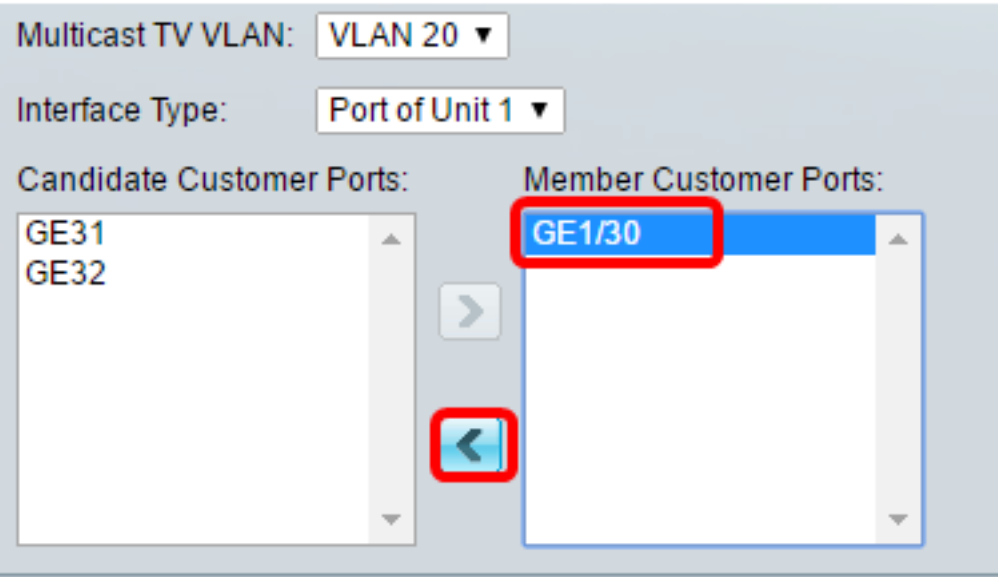

单击Apply将设置保存到运行配置文件。

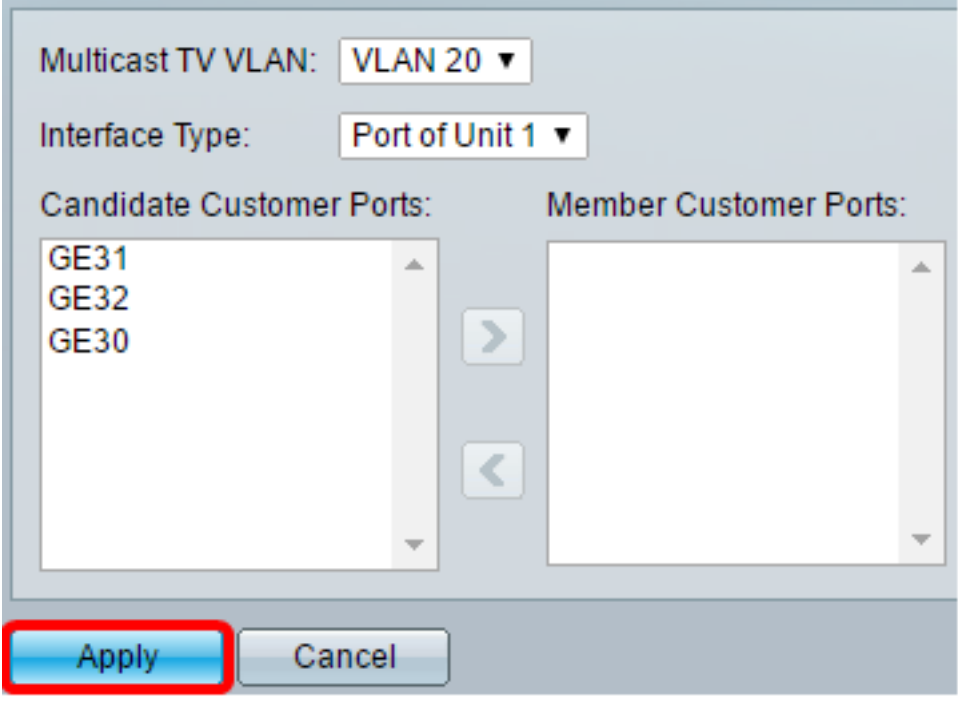

## 步骤 3(可选)

单击Save将设置保存到启动配置文件。

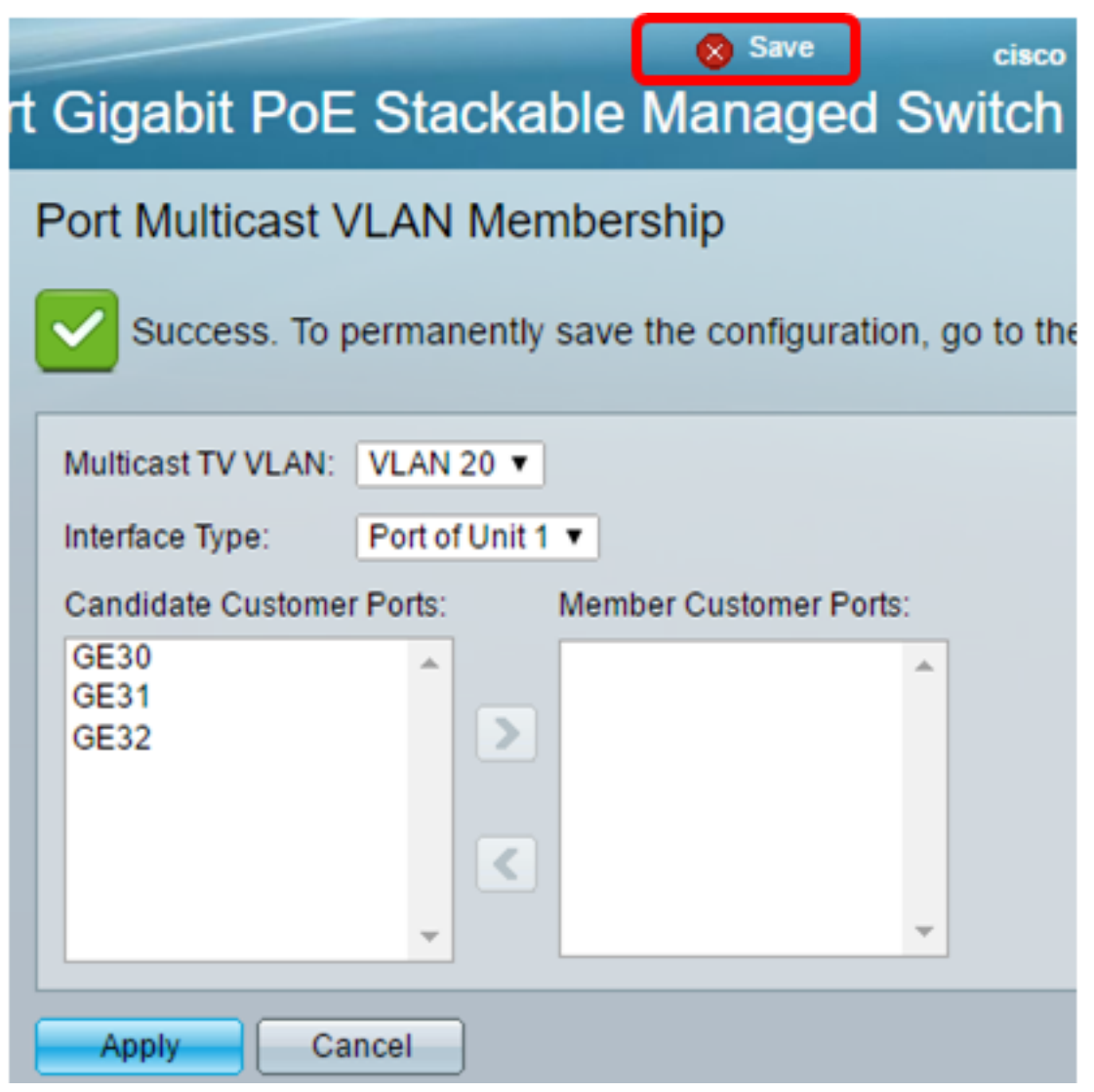

您现在应该已从组播TV VLAN中删除客户端口。